## **OPERAČNÝ SYSTÉM - PONUKA ŠTART**

#### - **VYPNÚŤ PC**

- **úsporný režim** PC je v režime spánku všetky príd. zariaď. sú vypnuté ale PC je pripravený,
	- pohybom myši alebo ľubov. klávesnice okamžite pracovať.
- **vypnúť** úplné vypnutie PC
- **reštartovať** (CTRL + ALT + DELETE) nereaguje (zamrzol), inštalácia nového softvéru alebo hardvér.
- **ODHLÁSIŤ:**
	- o **prepnúť používateľa** zmeniť užívateľa všetky okná zostávajú ,
	- o **odhlásiť** ukončiť užívateľa a tiež ukončenie všetkých spustených činností na PC
	- **SPUSTIŤ –** konkrétny program, alebo web-stránku.
- **POMOC A TECHNICKÁ PODPORA – F1**
- **HĽADAŤ** na internete, súbory alebo priečinky v PC
- **NASTAVENIE** Ovládací panel Myš, Klávesnicu, Dát.+čas, Obrazovka, Zvuk, Inšt. programov a zariadení.
- **DOKUMENTY –** 10. posledných spustených súborov (dokumenty, obrázky, hudba, web.stránky)
- **PROGRAMY – PRÍSLUŠENSTVO**
- Poznámkový blok ľubov. poznámky bez textu
- Skicár kreslenie, úprava obrázkov
- WordPad úprava ľubov. textu spolu z obrázkami
- Kalkulačka jednoduché aj vedecké výpočty

### **OTÁZKY ŠTART**

- 1. Na čo slúži úsporný režim, ako sa prejavuje a jeho praktické využitie?
- 2. Na čo slúži reštartovanie PC a ako sa prejavuje?
- 3. Aký význam má odhlásiť používateľa konto?
- 4. Aký je rozdiel pri prepnutí užívateľa alebo jeho odhlásení?
- 5. Na čo konkrétne slúži ponuka SPUSTIŤ a jej praktické využitie.
- 6. Na čo slúži pomoc a technická podpora a akou klávesov sa dá vyvolať
- 7. Na čo slúži položka DOKUMENTY?
- 8. Ako sa dá nastaviť myš a čo všetko sa dá na nej nastaviť?
- 9. Ako sa dá nastaviť klávesnica a čo všetko sa dá na nej nastaviť?
- 10. Ako sa dá nastaviť dátum a čas a obrazovka?

# **CVIČENIA V OPERAČNOM SYSTÉME WINDOWS**

#### **IKONY NA PRACOVNEJ PLOCHE:**

**Systémové ikony, priečinky, odkazy na programy, odkazy na súbory**

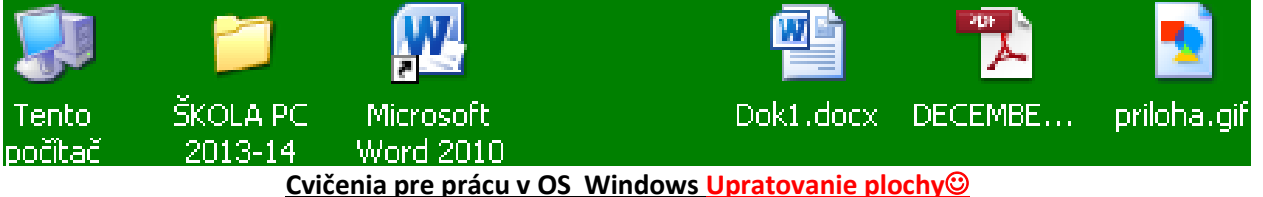

- 1. Nastav pracovnú plochu bez obrázku zelenej farby.
- 2. Nastavte šetrič obrazovky priestorový text SZS Dolný Kubín ktorý bude aktívny na 1 min.
- 3. Skryte na pracovnej ploche ikony a následne odkryte.
- 4. Usporiadať ikony podľa mriežky a automaticky, podľa seba.
- 5. Vytvorte na pracovnej ploche 1 priečinok ŠKOLA a 1 priečinok SUBORY.
- 6. Do priečinku ŠKOLA presuňte všetky odkazy na programy a do priečinku SUBORY všetky súbory z plochy + všetky ostatné priečinky.
- 7. Vytvorte na pracovnej ploche odkaz na ľub. program a textový súbor a súbor programu Word.
- 8. **Skopírujte** vytvorený textový súbor do priečinka ŠKOLA a súbor programu Word **presuňte do** priečinka TRIEDA, ktorý vytvoríte v priečinku ŠKOLA.
- 9. Nastavte klávesnicu na EN Anglický jazyk, a upravte dátum a čas na PC na aktuálny.
- 10. Vypnite zvuk na PC (nie stiahnuť hlasitosť)
- 11. Vymažte vytvorené priečinky a následne ich vytiahnite z koša.